#### **Step 1: Select an Incident or Incident Group and Click on Reports**

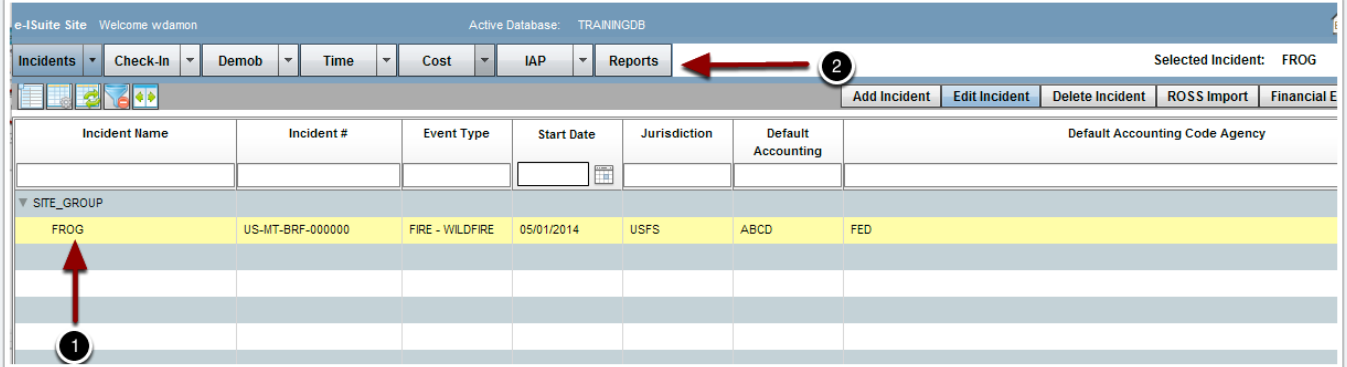

### **Step 2: Click on Custom**

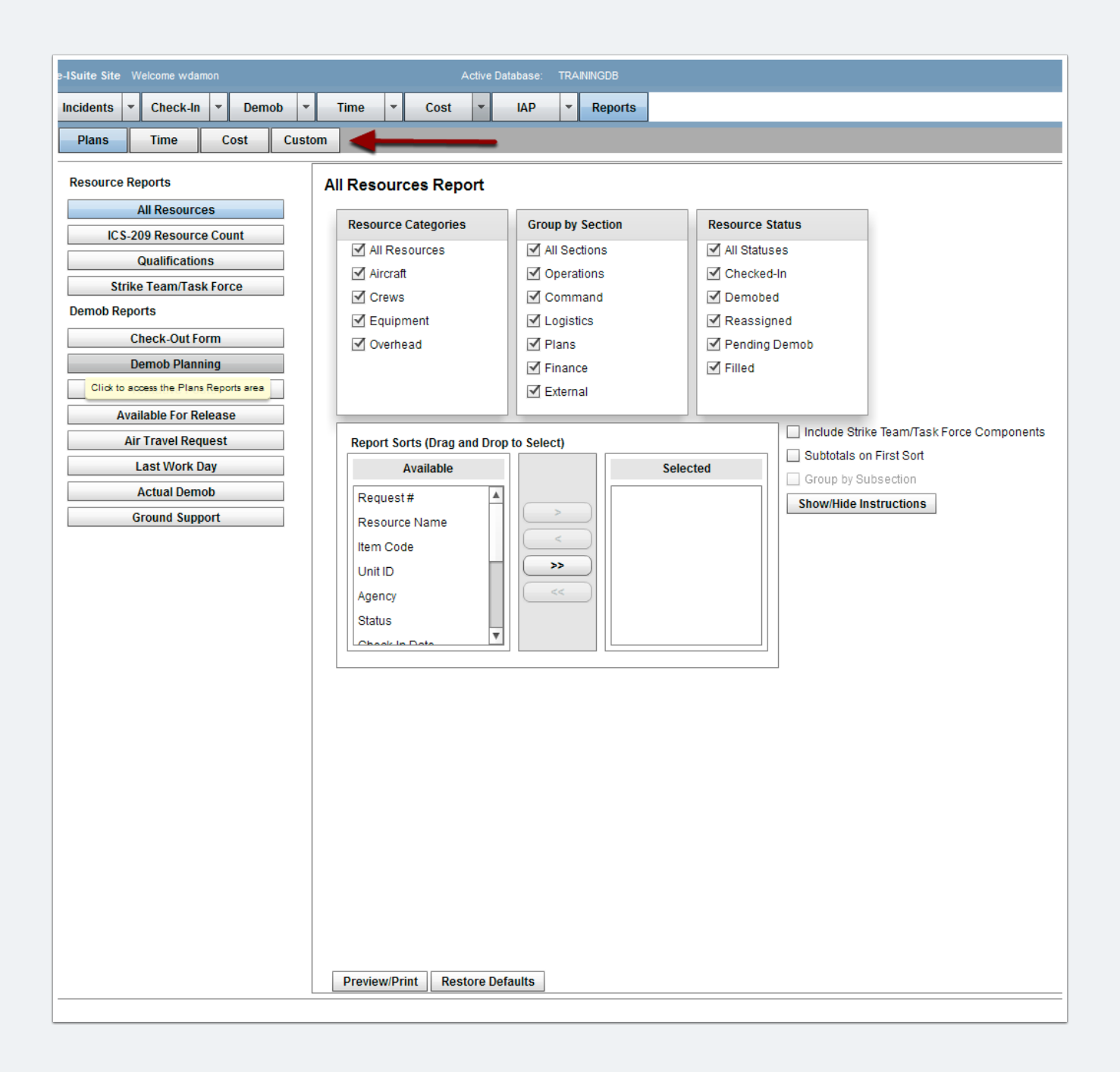

### **Step 3: Click on Add Report**

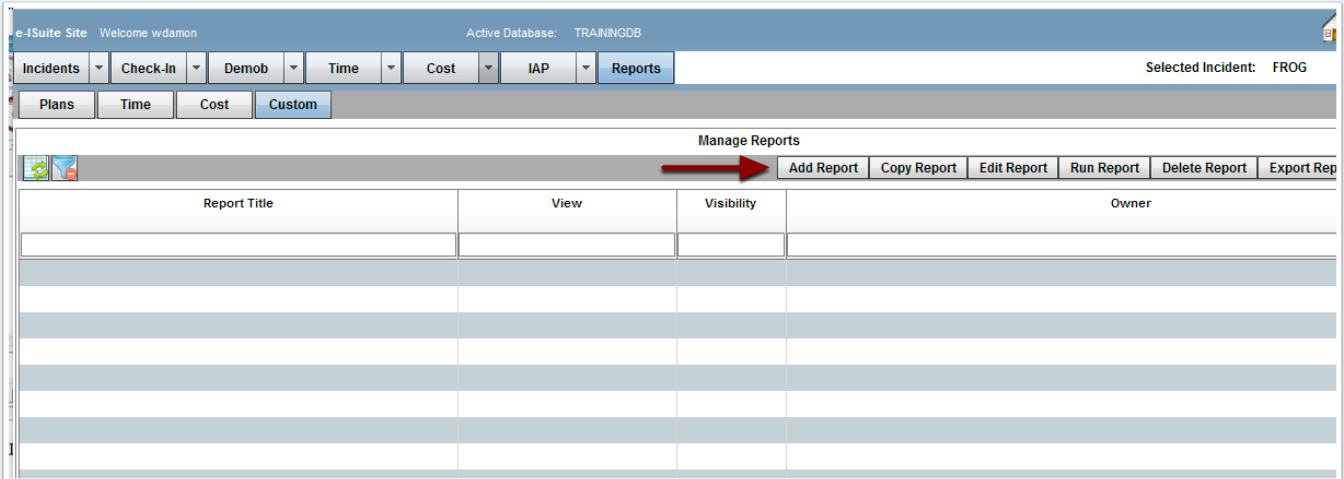

#### **Step 4: Select a View (in this case, PERSON - PLANS)**

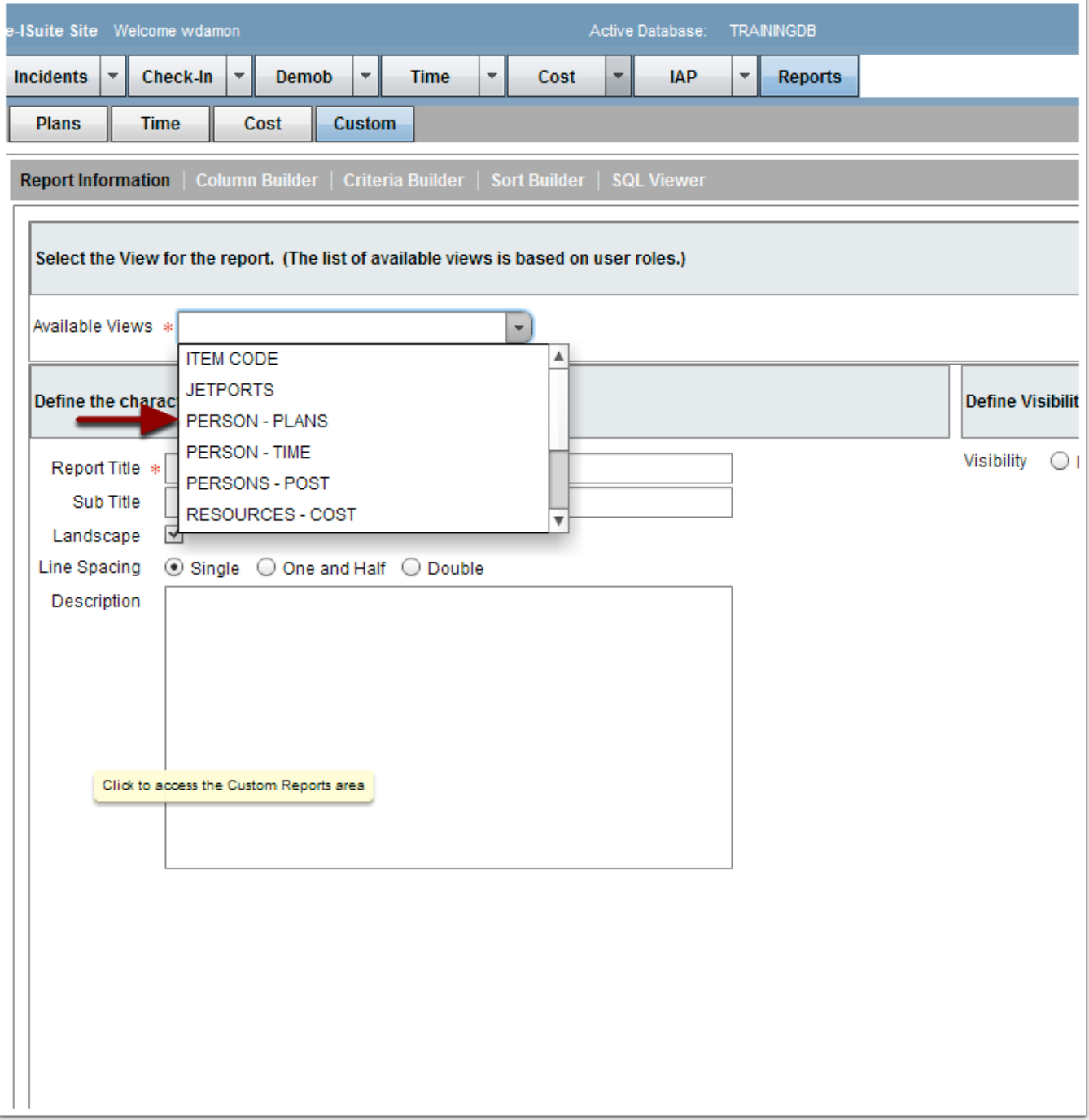

#### **Step 5: Give the Report a Title and Click on Column Builder**

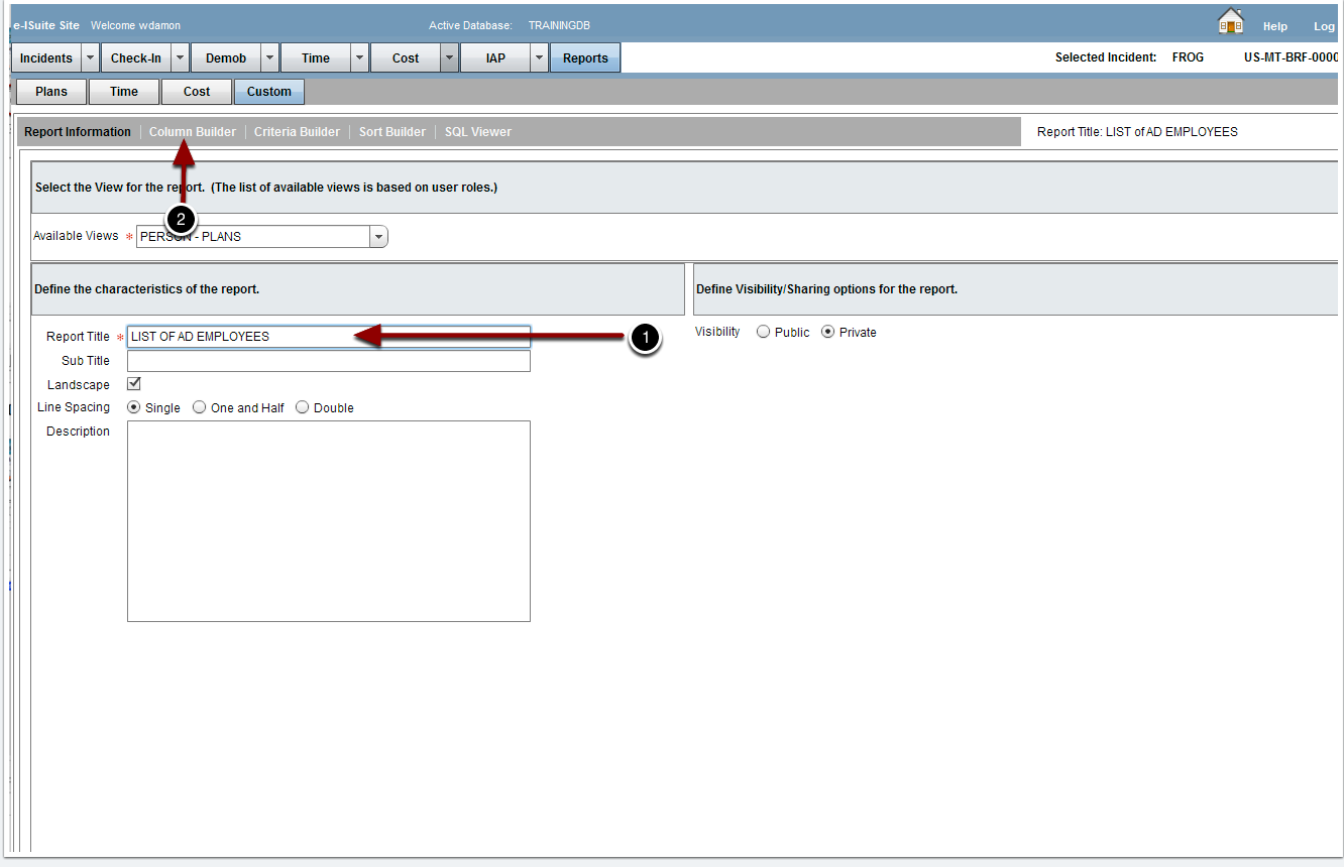

#### **Step 6: Select the Columns for the Report - then Click on Criteria Builder**

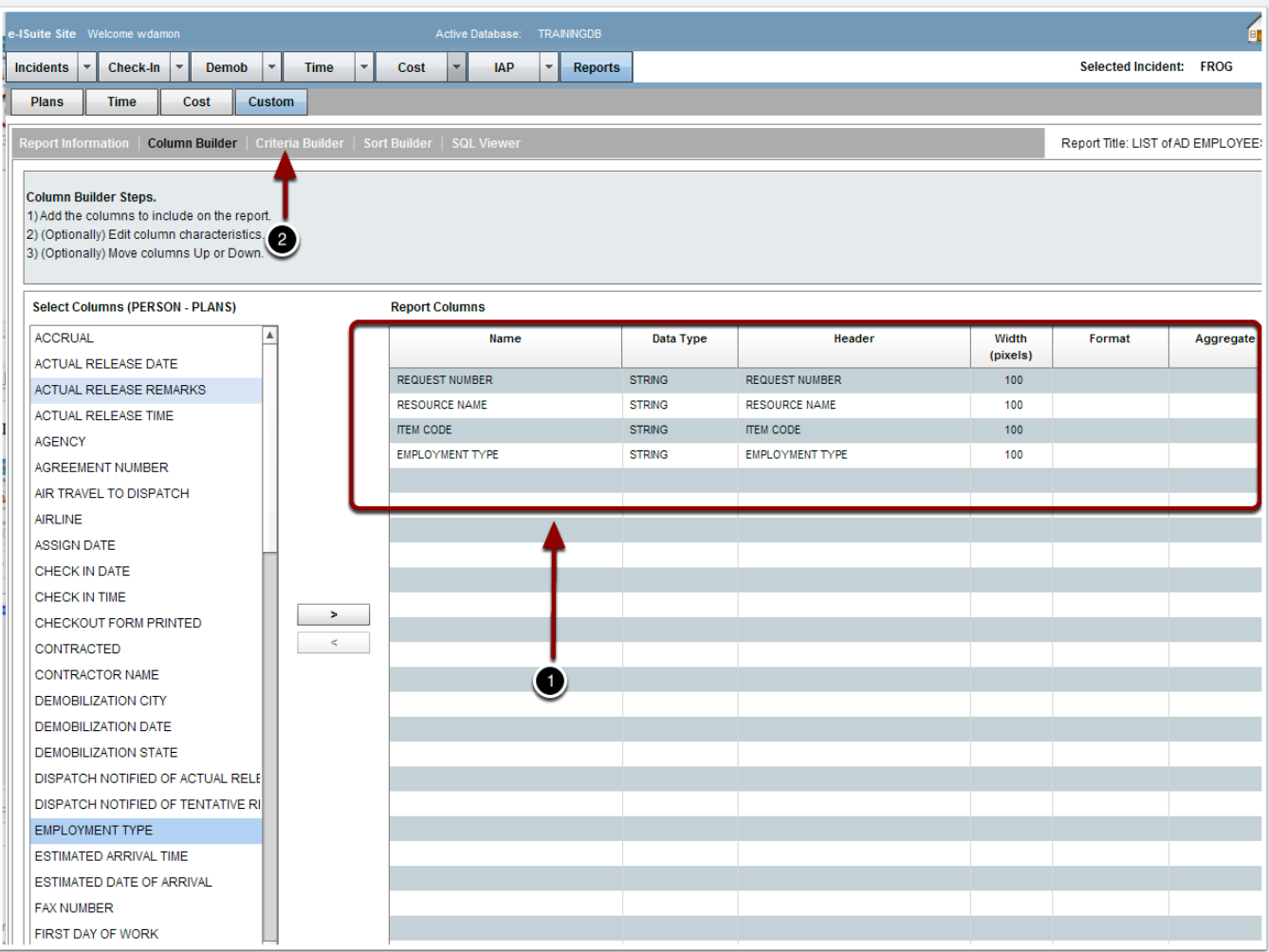

#### **Step 7: Click on Add Block to add a block for your Criteria Statement(s)**

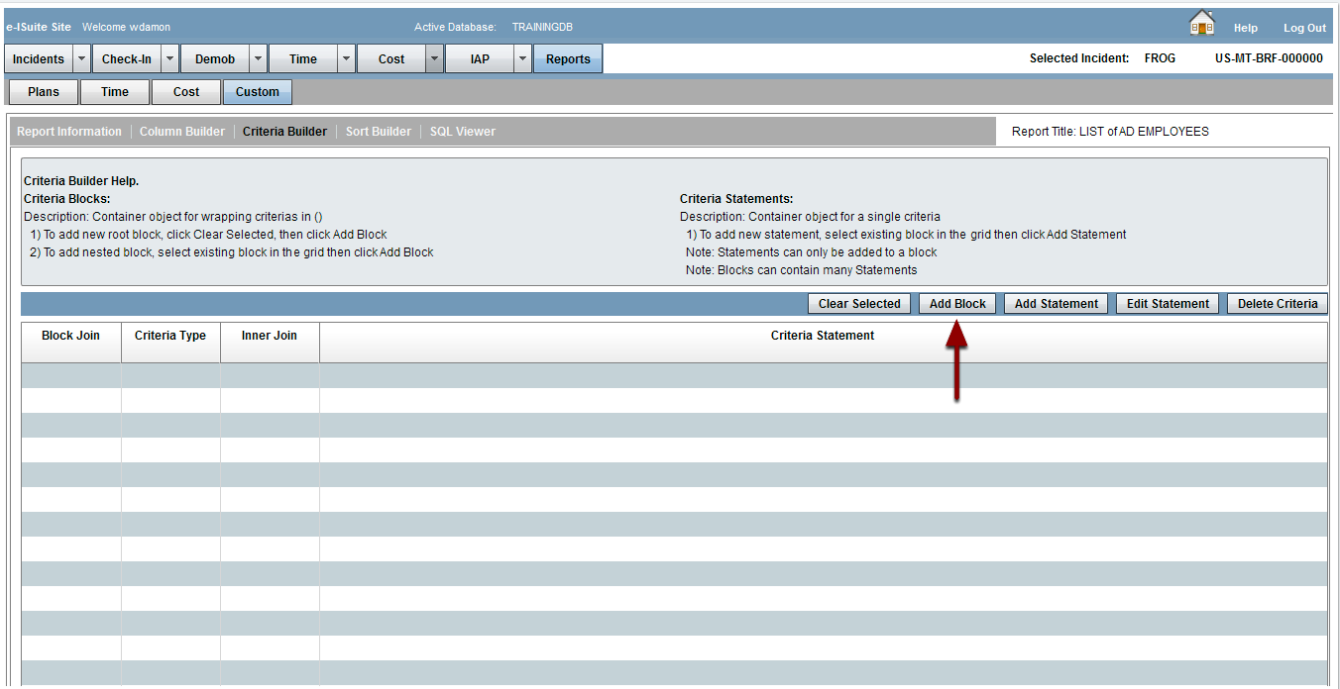

#### **Step 8: Select the Block and Click on Add Statement**

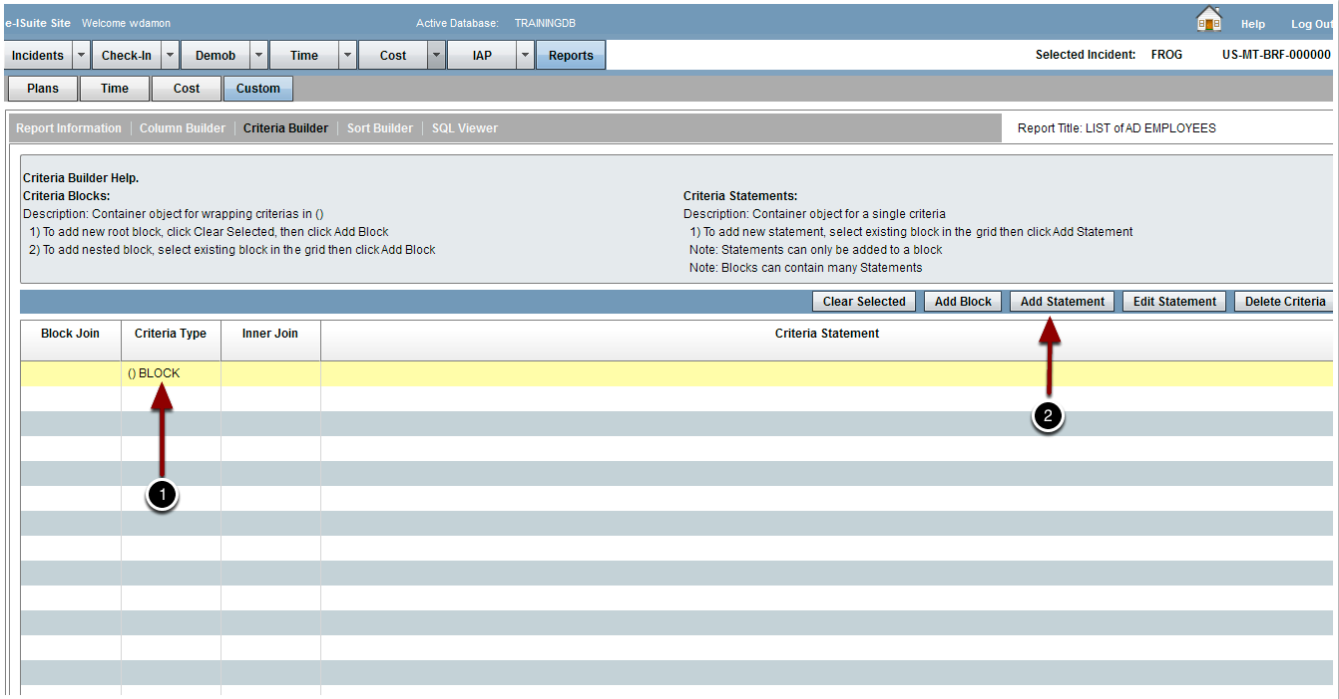

#### **Step 9: Use the Criteria Builder to Define Criteria for the Report**

- 1. Select the Column for the Criteria
- 2. Select the Condition (Usually text value)
- 3. Select the Operator (is equal to)
- 4. Enter the Target Condition (AD, without quotes)
- 5. Click on Accept

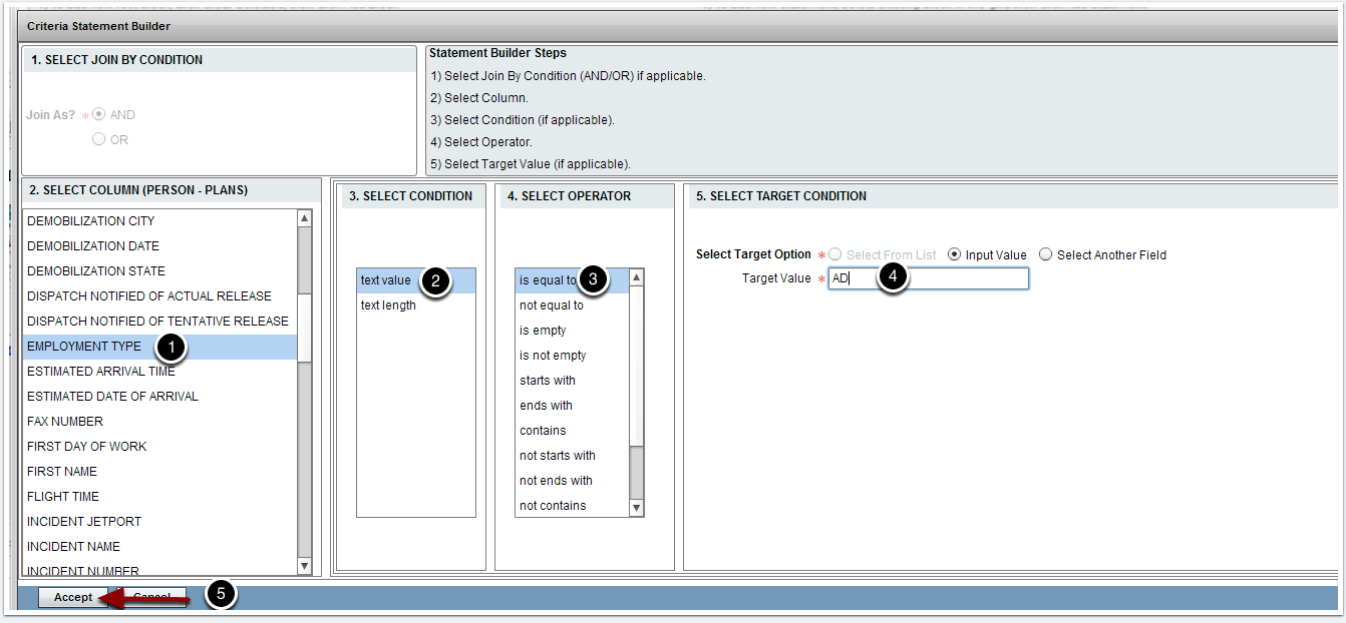

#### **Step 10: Click on Sort Builder to Specify Sort Options**

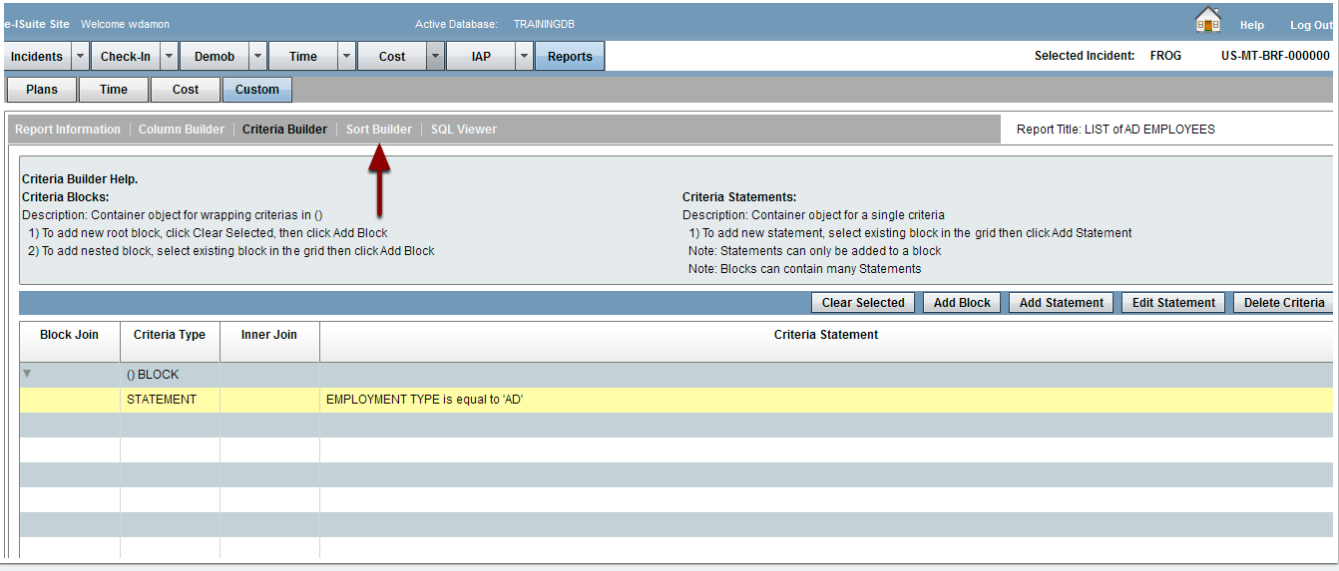

#### **Step 11: Select Sort Fields for the Report and Click on View as PDF to View/Print the Report**

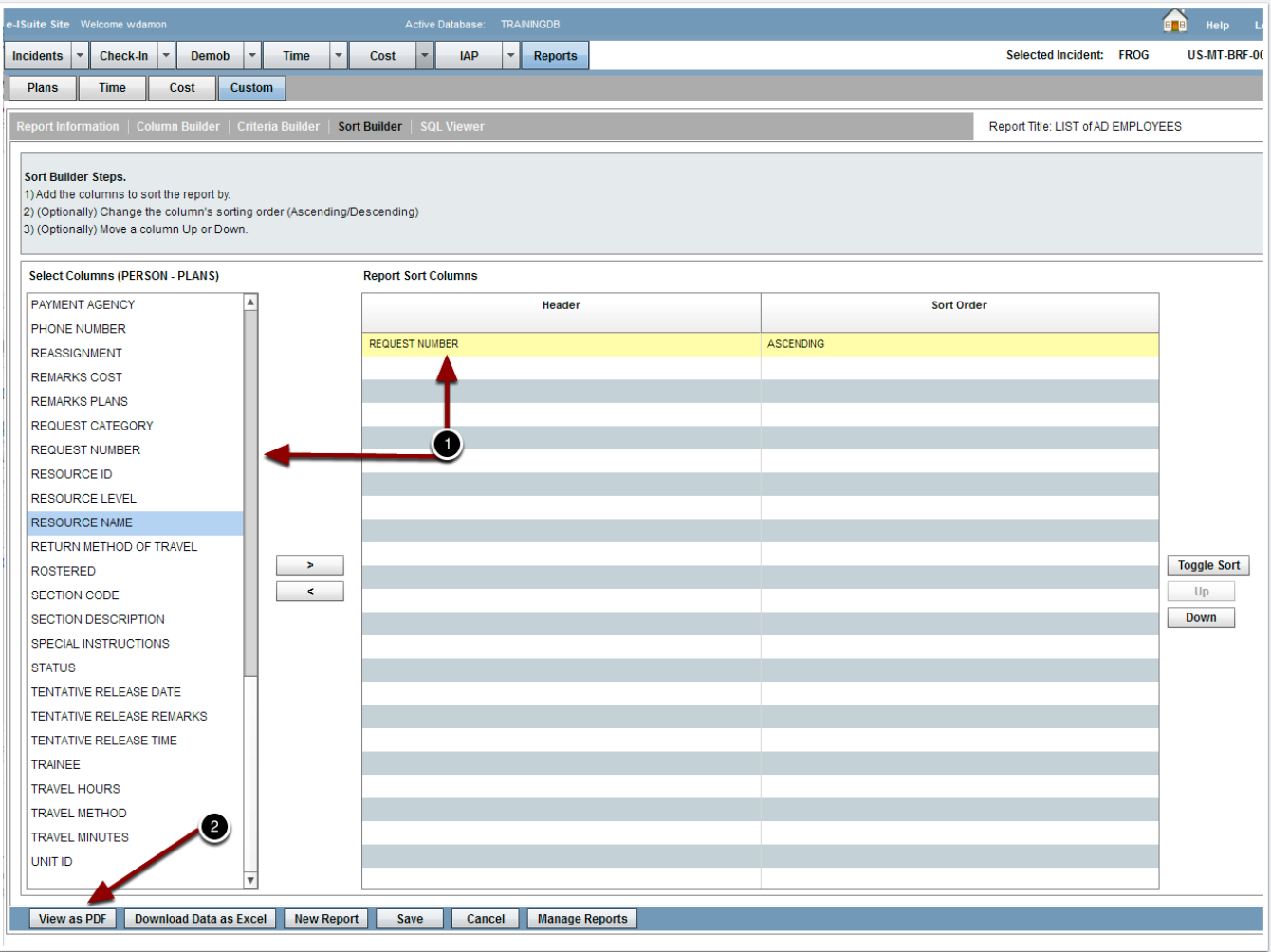

#### **Step 12: View or Print the Report from the PDF Reader Application**

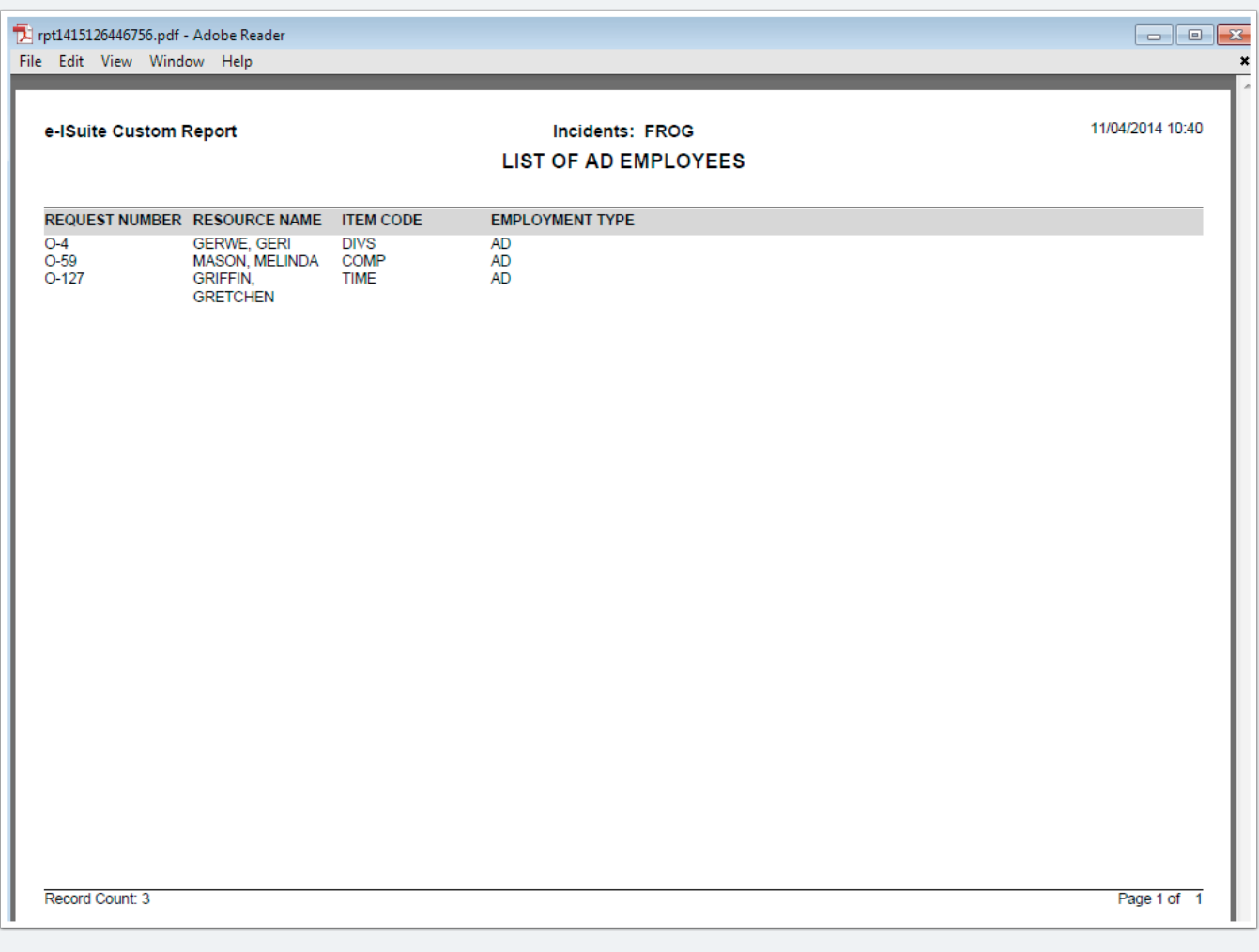

#### **Step 13: Save the Custom Report and Click on Manage Reports**

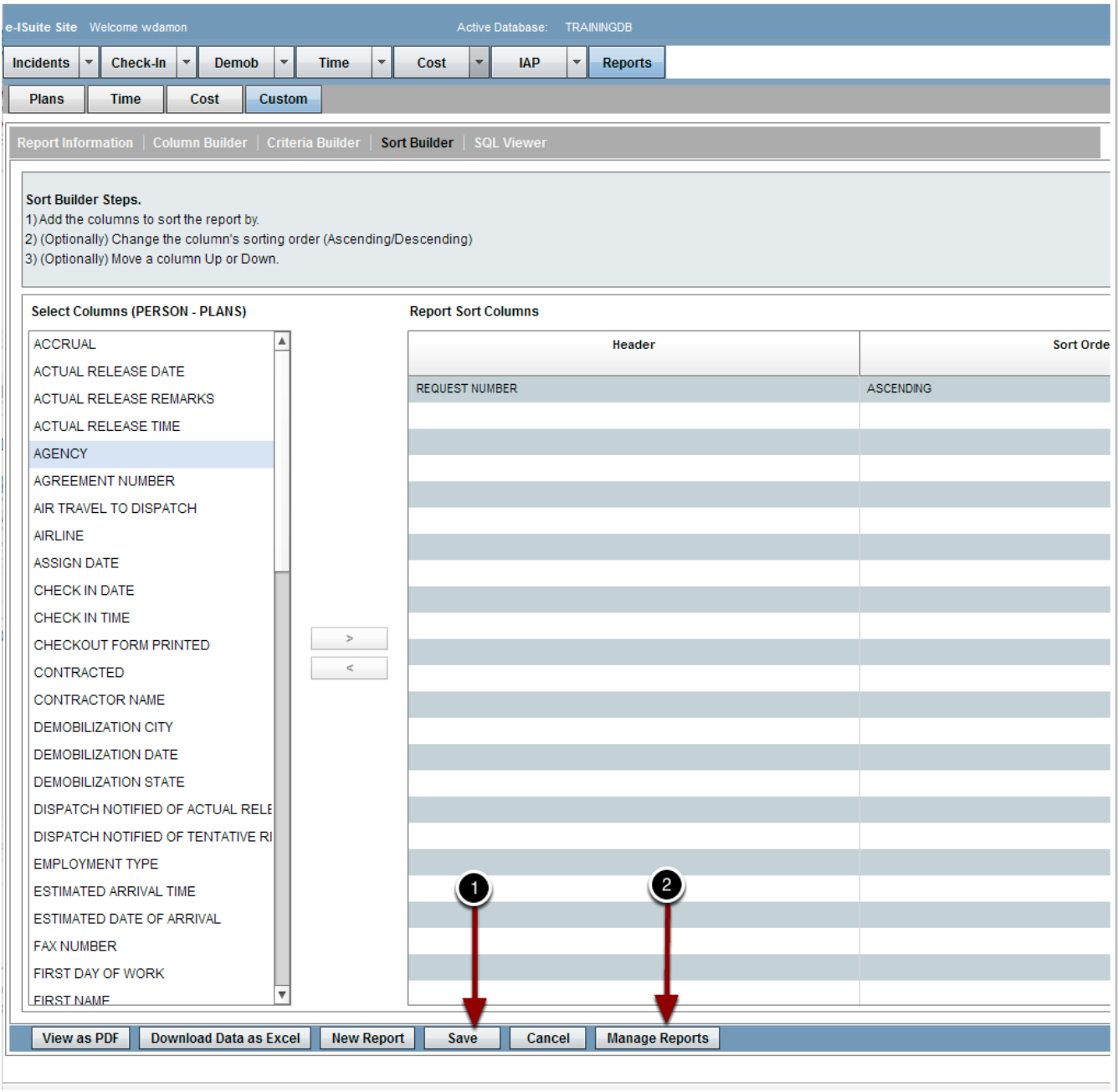

**Step 14: The Custom Report is saved as a Private Report with a Title of LIST OF AD EMPLOYEES**

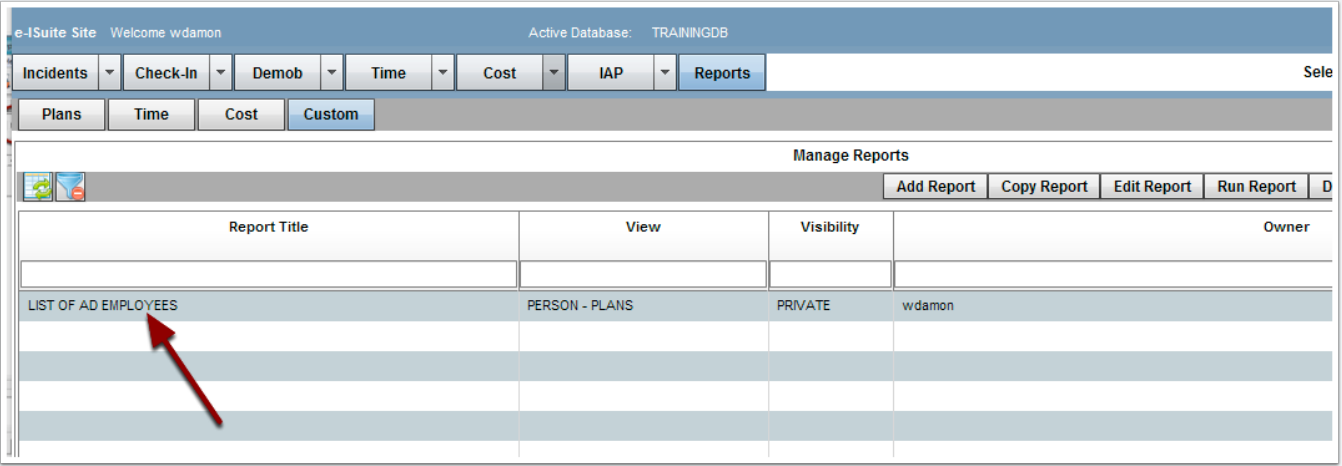